Logged into an Exams account on Walled Garden you can access the following within Catalogue/Shop:

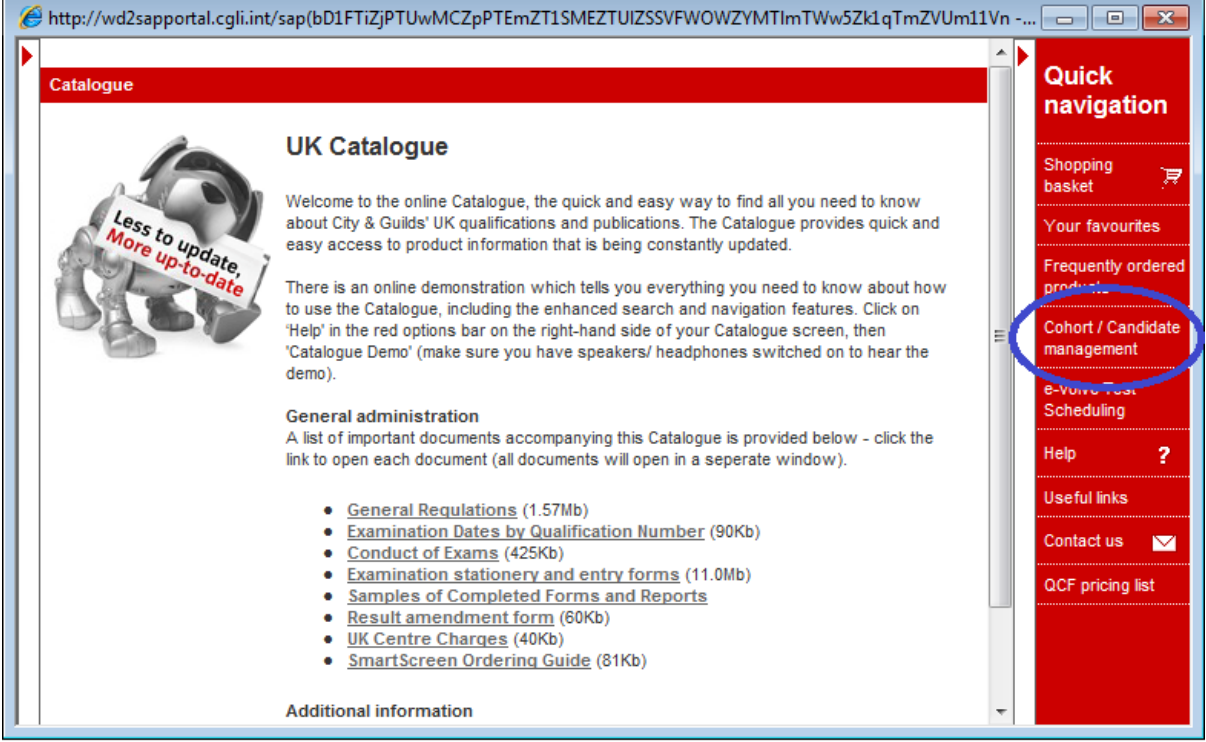

Within Cohort/Candidate management you can choose View/Amend…

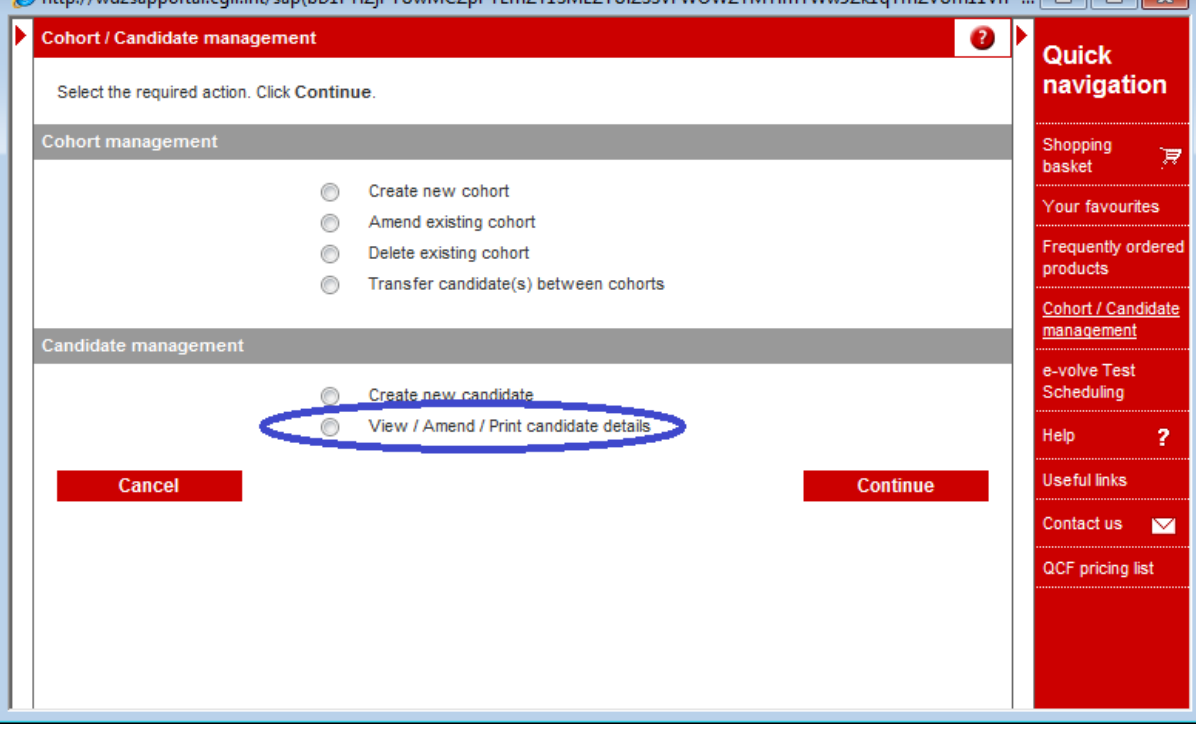

## Now you can locate your candidate

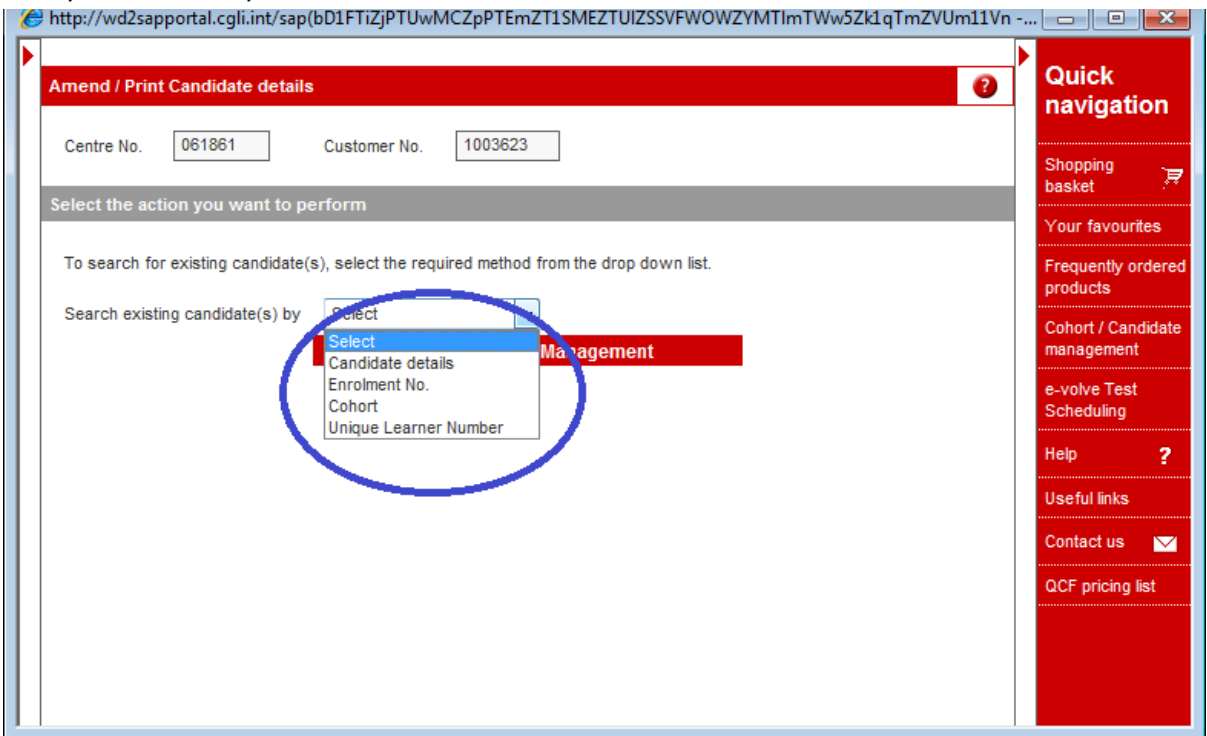

## You can now Amend

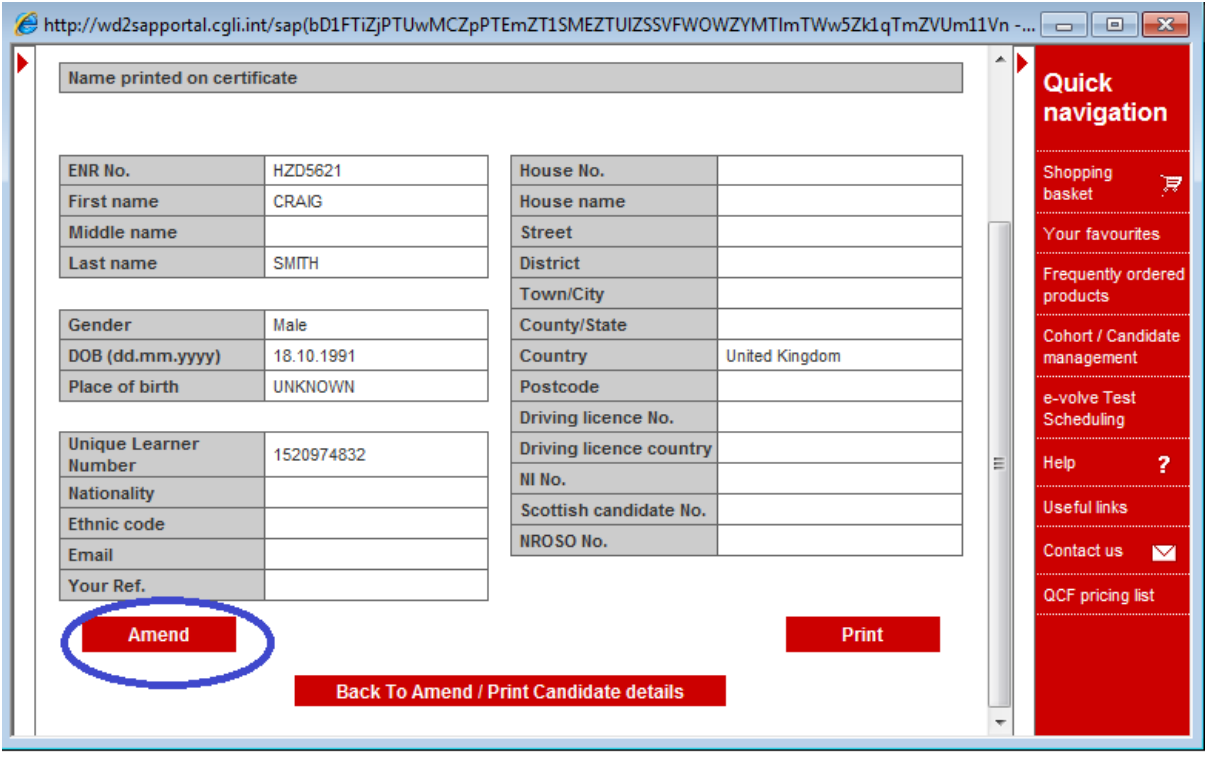

## Select the Upload Photo facility

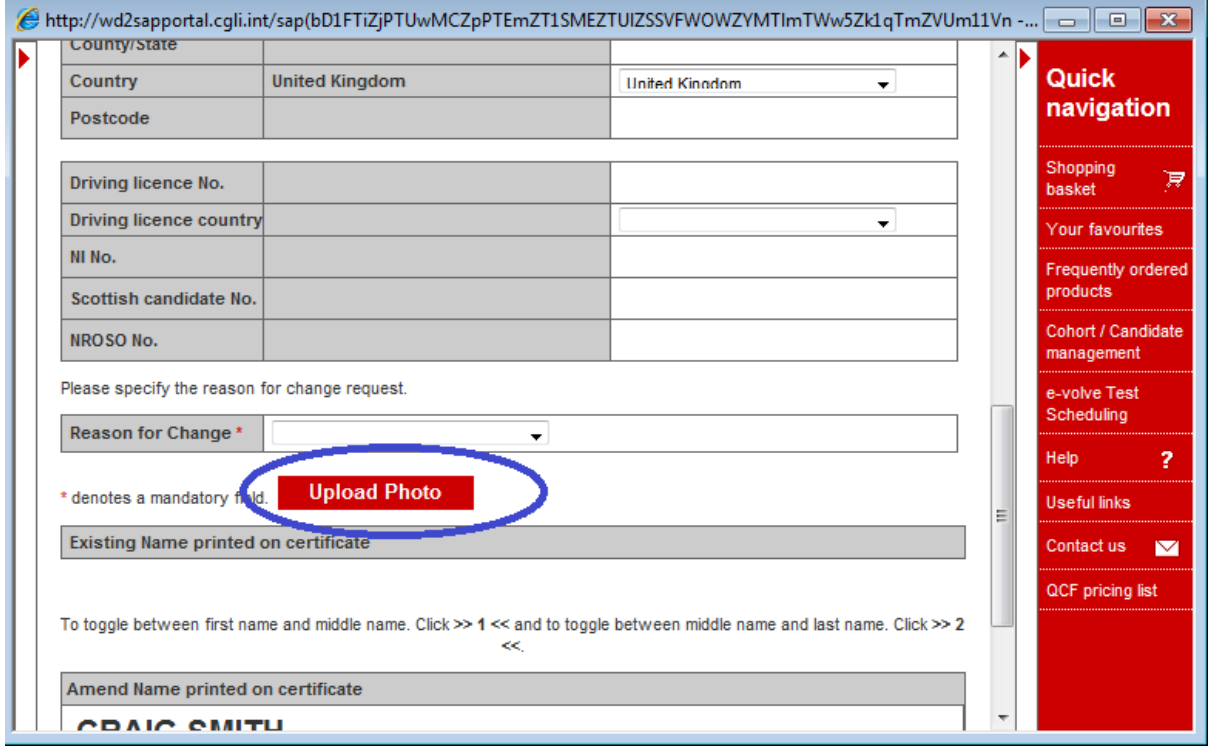

## Locate the JPEG which you have already saved to your PC, and then Upload Photo

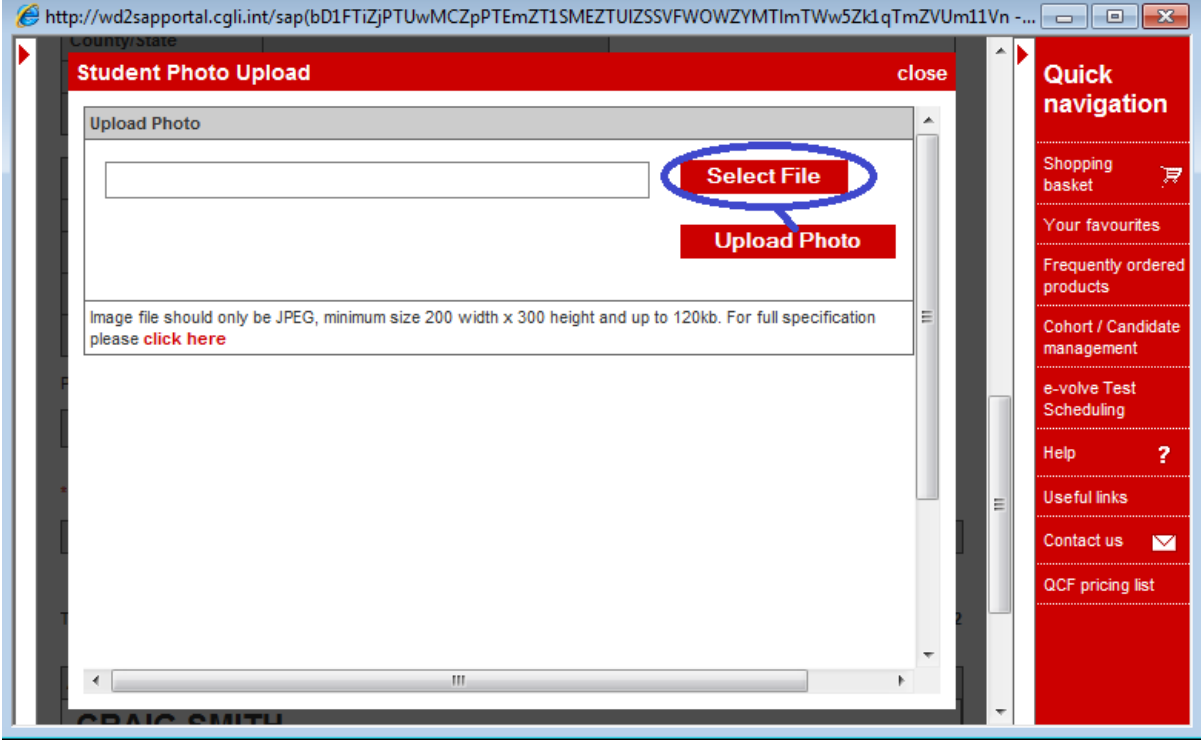

They will also be provided with the following photo specifications as required by Gas Safe Register:

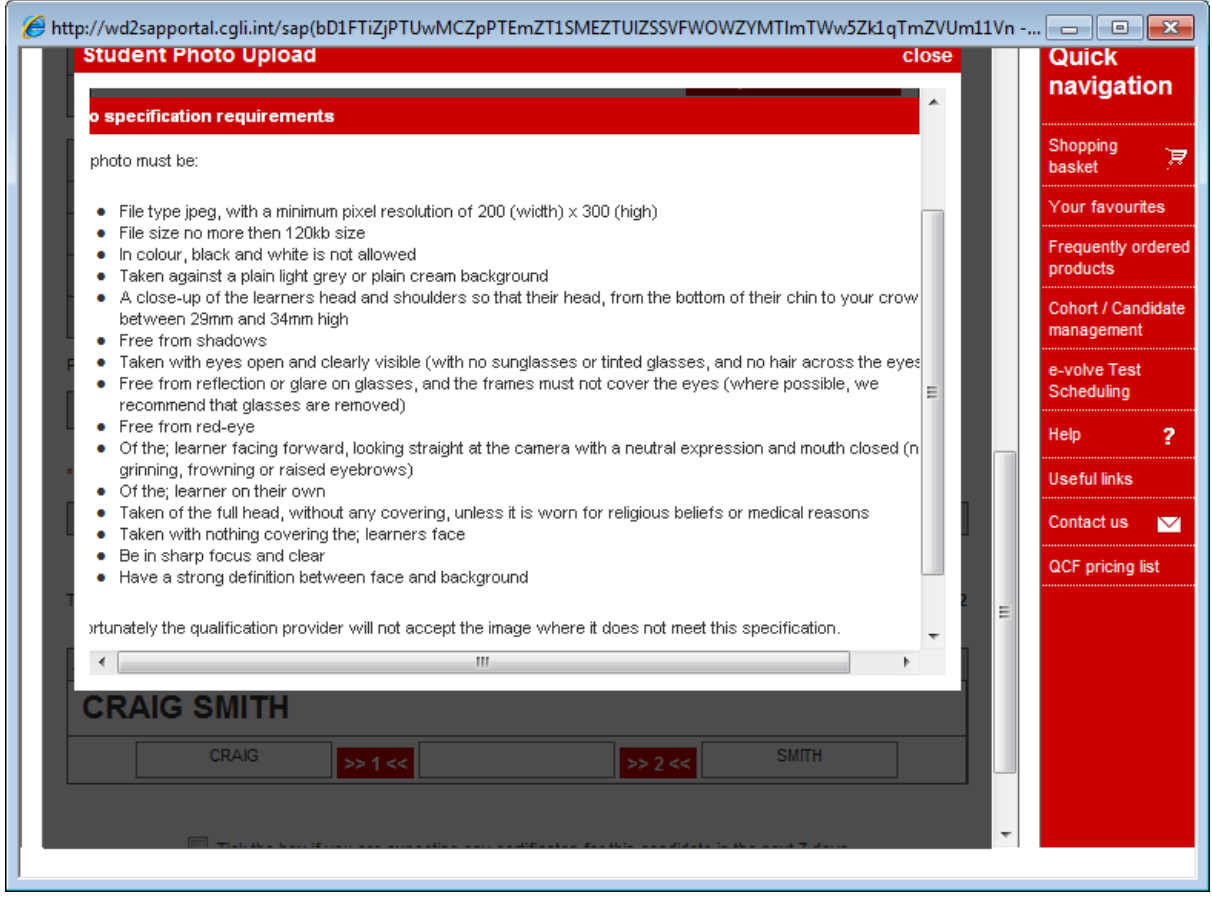